# **ONLINE ENROLMENT GUIDE FOR INCOMING STUDENTS**

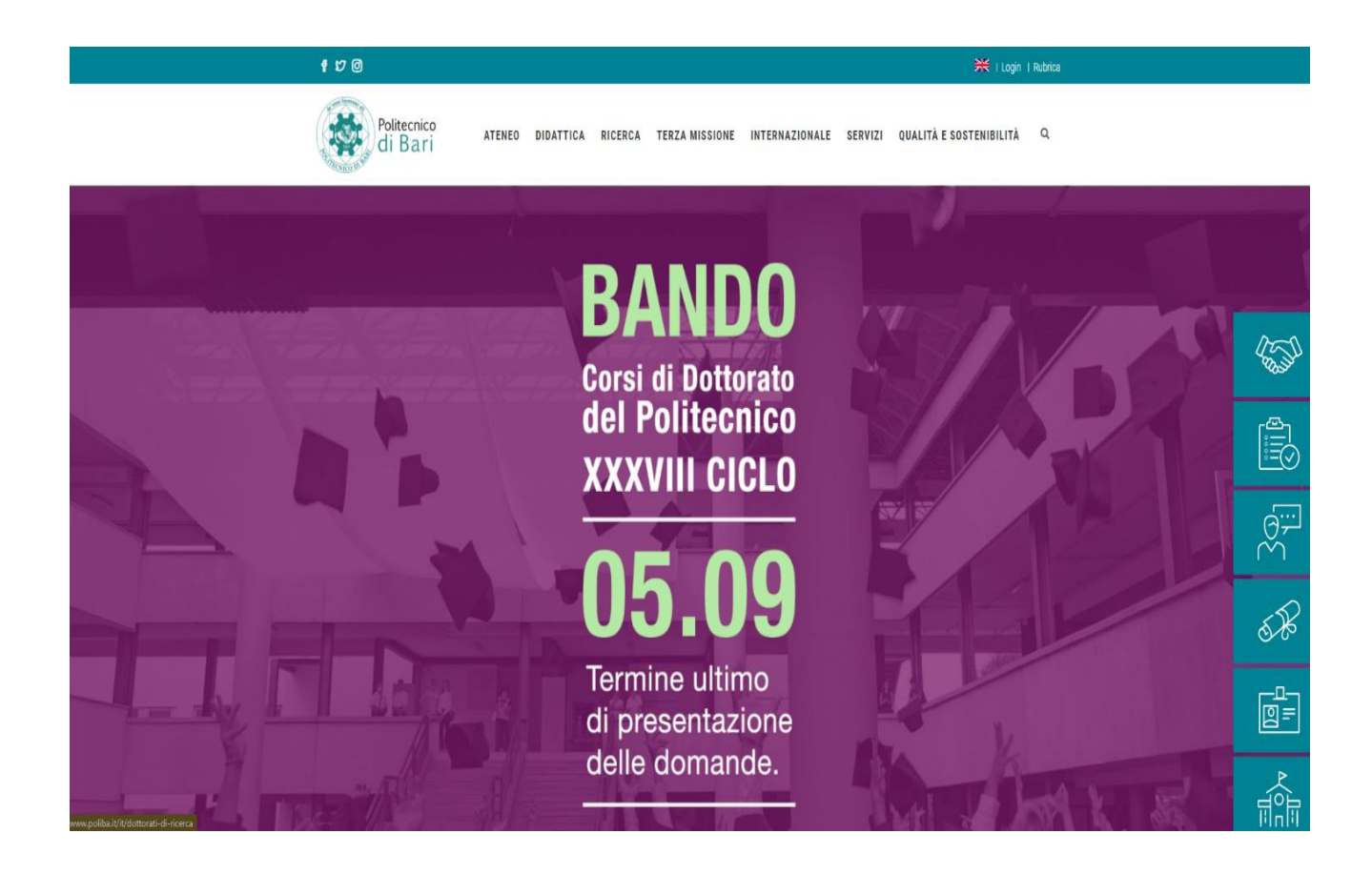

Go to the link at http://www.poliba.it

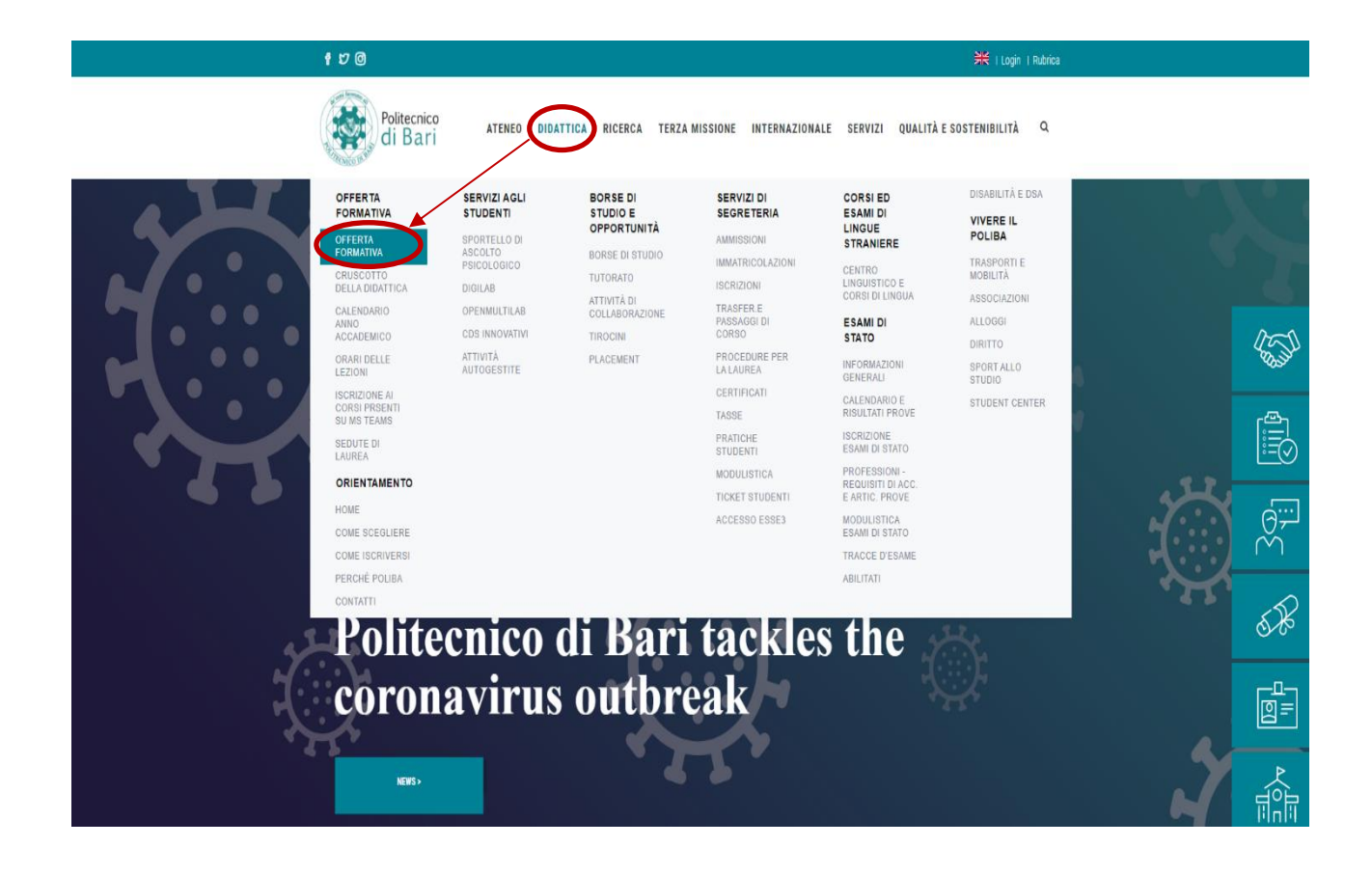

Go to the **DIDATTICA** menu and select **OFFERTA FORMATIVA**.

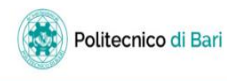

Home page

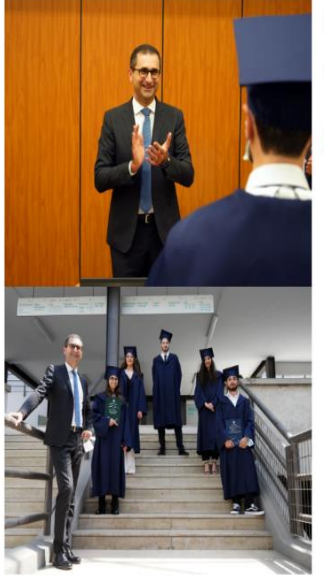

Politecnico di Bari per il tuo futuro.

 $\equiv$ 

**ESSE** Servizi online

Scopri l'offerta formativa, clicca dal menu sulla voce Guida.

Elenco classi comuni

Click on the MENU icon in the top right corner of the screen.

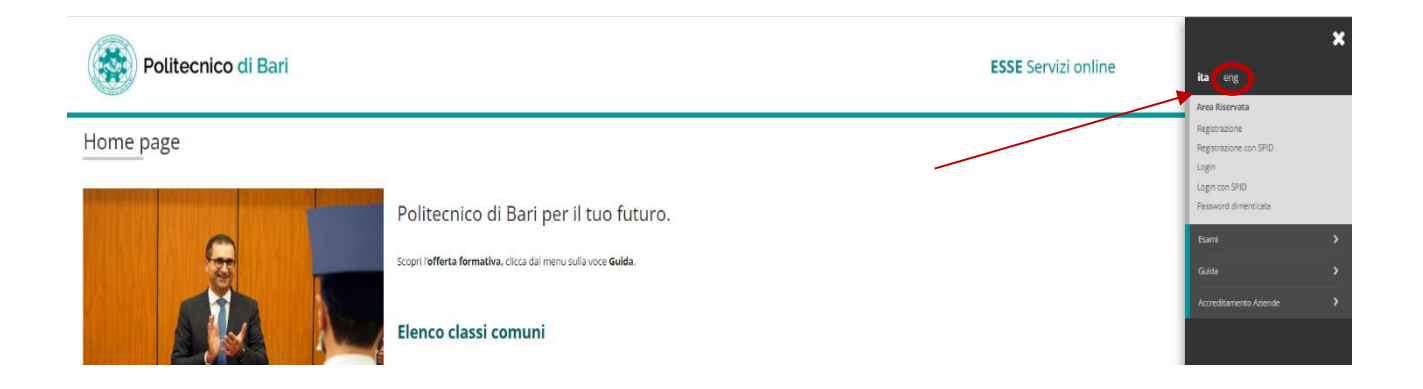

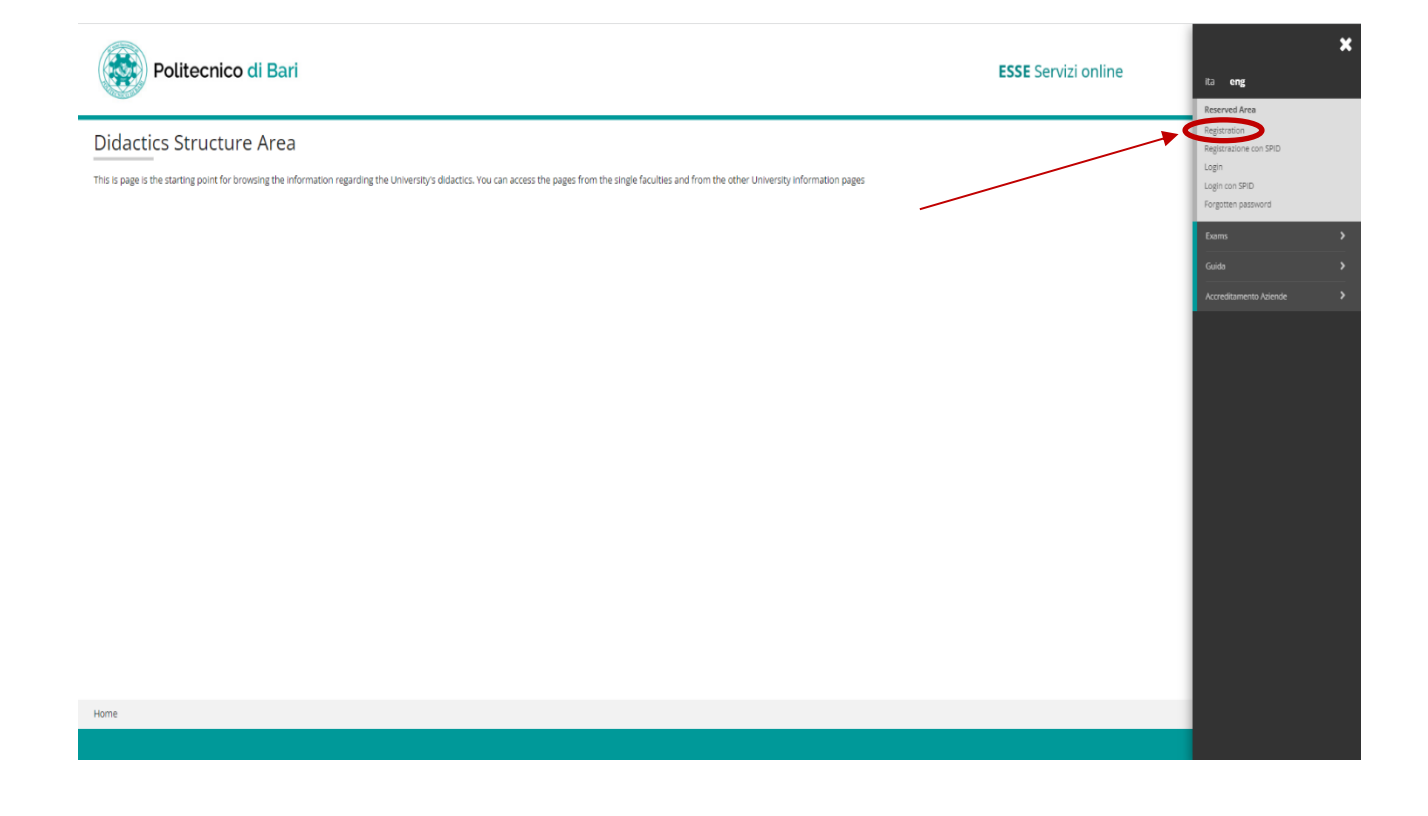

Select **ENG** followed by **REGISTRATION**.

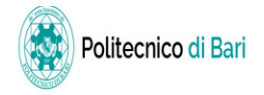

### Web Registration

With reference to Legislative Decree n.196 (30 Jun 2003) "Personal Data Protection Regulations", in particular art. 13, the treatment of personal data is for university related purposes. The provision of data is obligatory for the purposes of university administration (privacy policy). The following pages allow students to register on the ESSE3 portal.<br>Registration guide. After registration, students will

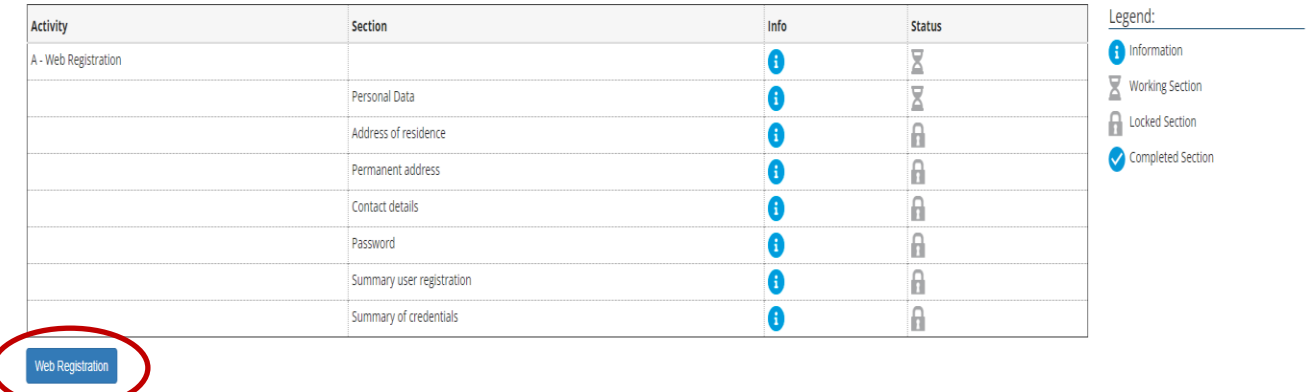

A registration screen will appear with all the fields to be compiled. To begin compilation, click on WEB **REGISTRATION.** 

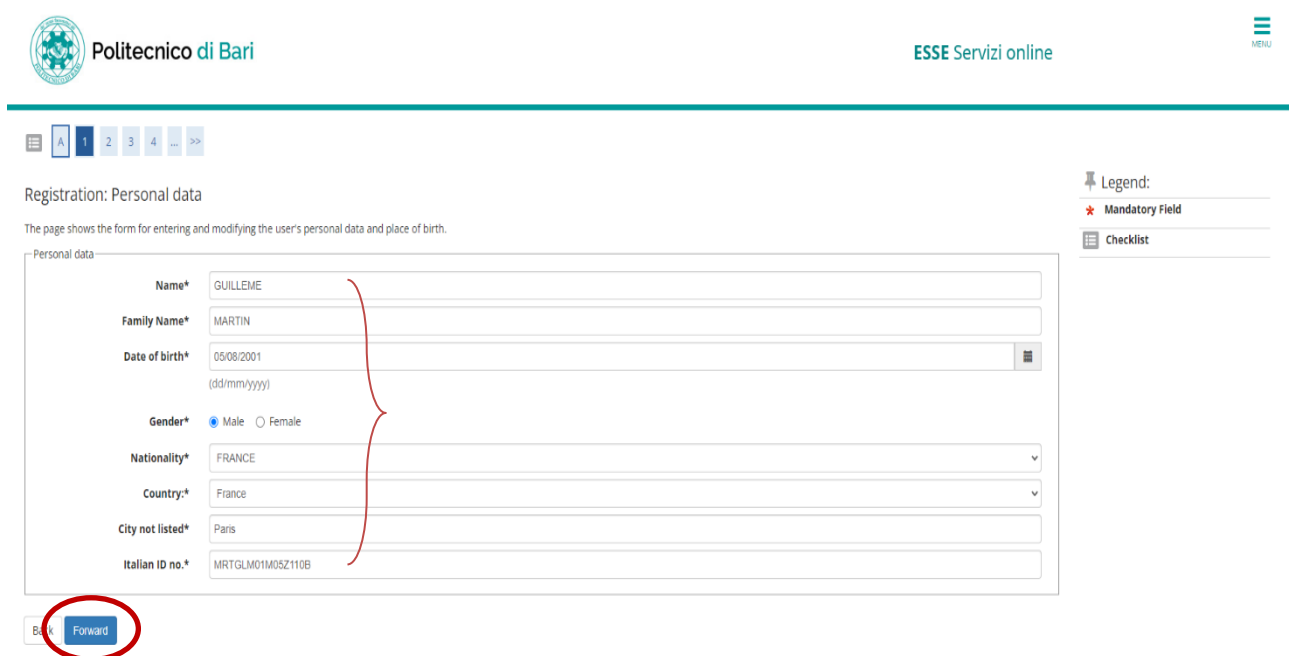

Insert all personal data required not using special characters such as Š, Ë, Õ, Ñ, Ģ etc. (if your nationality is German, select GERMANIA, not Germany). In order to calculate the Italian Fiscal code go to the link Calcolo [Codice Fiscale\)](https://www.codicefiscale.com/)**.** When this is complete, click on the **FORWARD** icon**.**

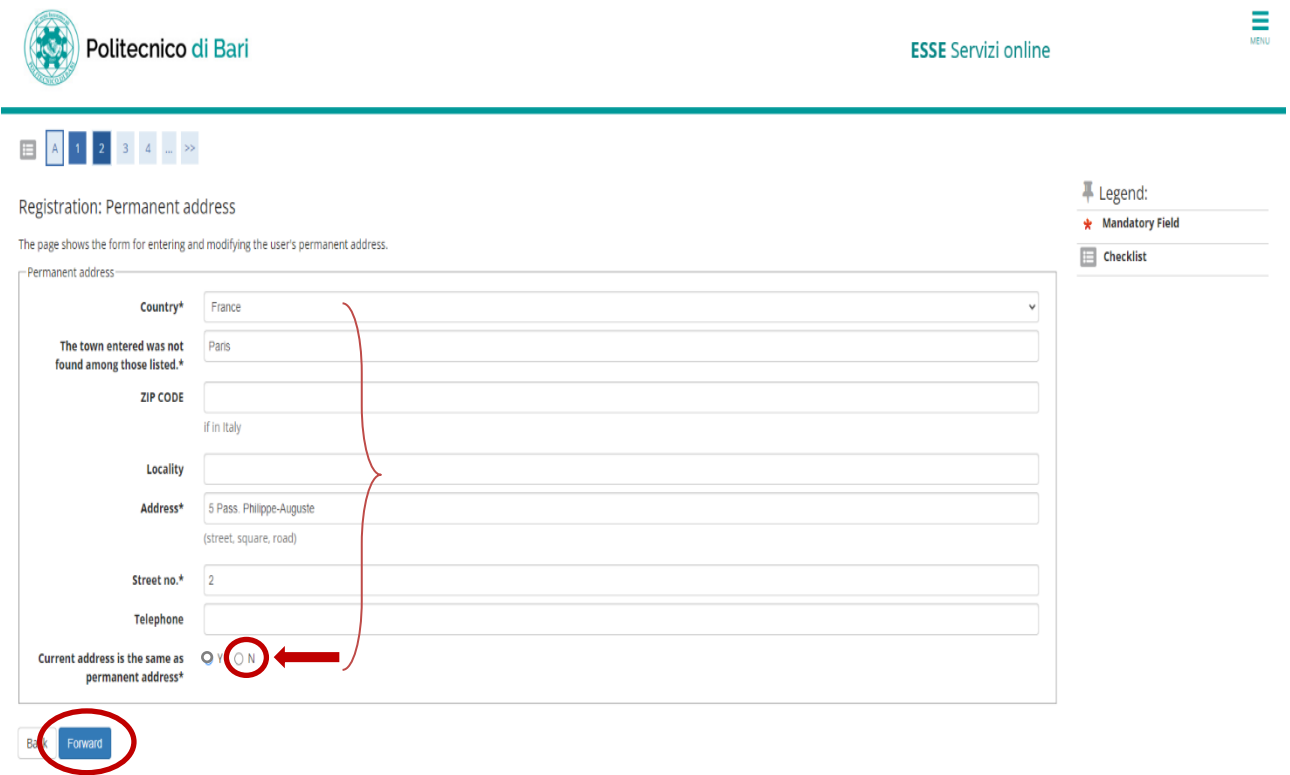

Continue with data compilation, ensuring that all data is completed in the mandatory fields marked with an asterisk. Write **N** in the final space. Click on the **FORWARD** icon to move to the next page.

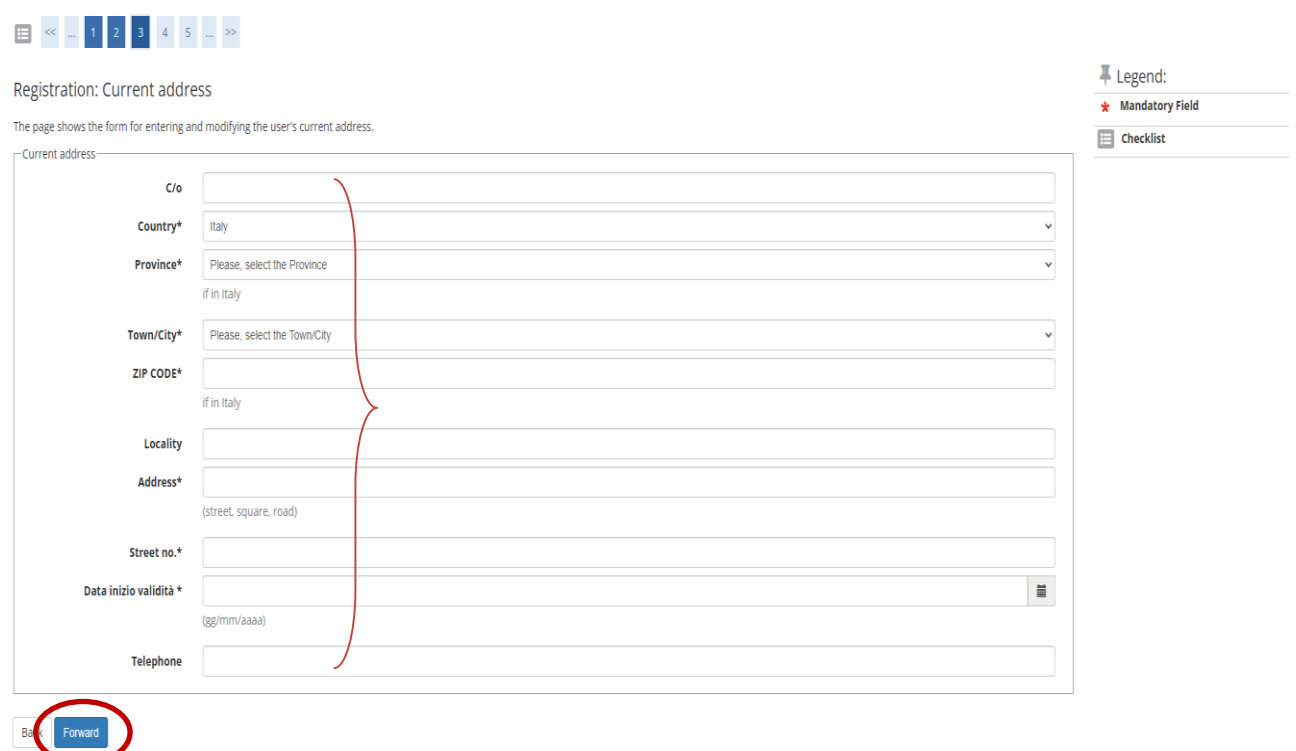

Insert your residency address in Italy, specifying in the final section the date when residency commenced (this must be before the date of form compilation). To complete registration, move forward to the next section.

## $\begin{array}{|c|c|c|c|c|}\n\hline\n\text{I} & \text{II} & \text{II} &$

Bac Forward

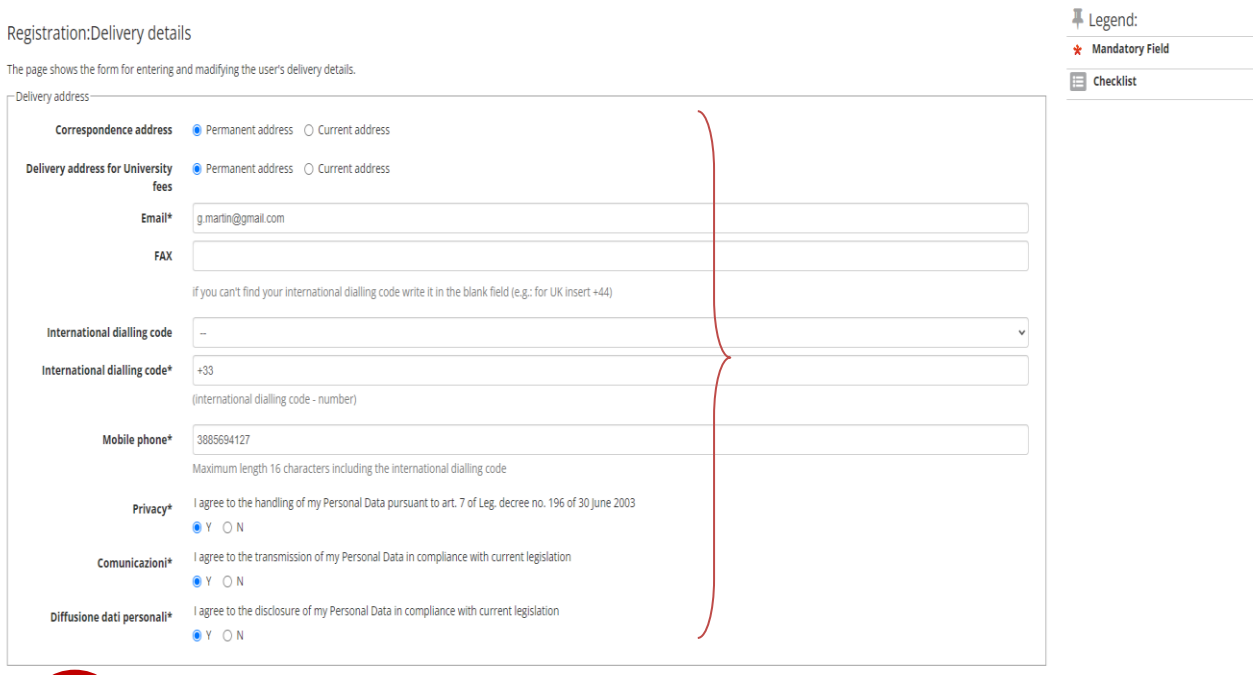

Continue with compilation, ensuring that mandatory fields are completed.

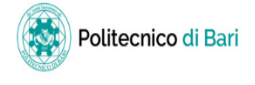

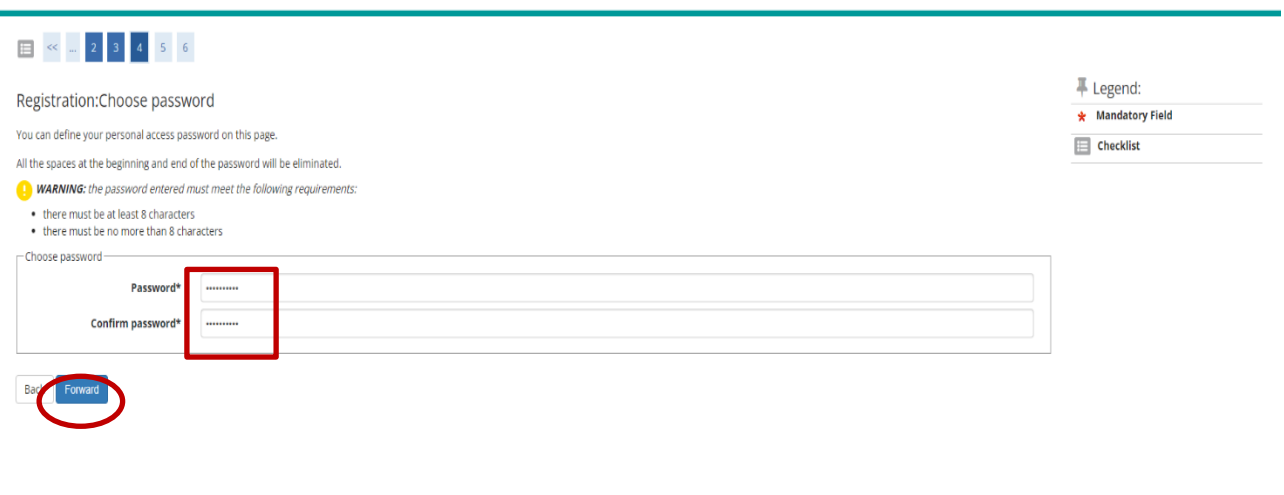

Home and the contract of the contract of the contract of the contract of the contract of the contract of the contract of the contract of the contract of the contract of the contract of the contract of the contract of the c

Select a PASSWORD, following the on-screen instructions.

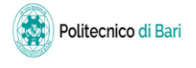

**ESSE** Servizi online

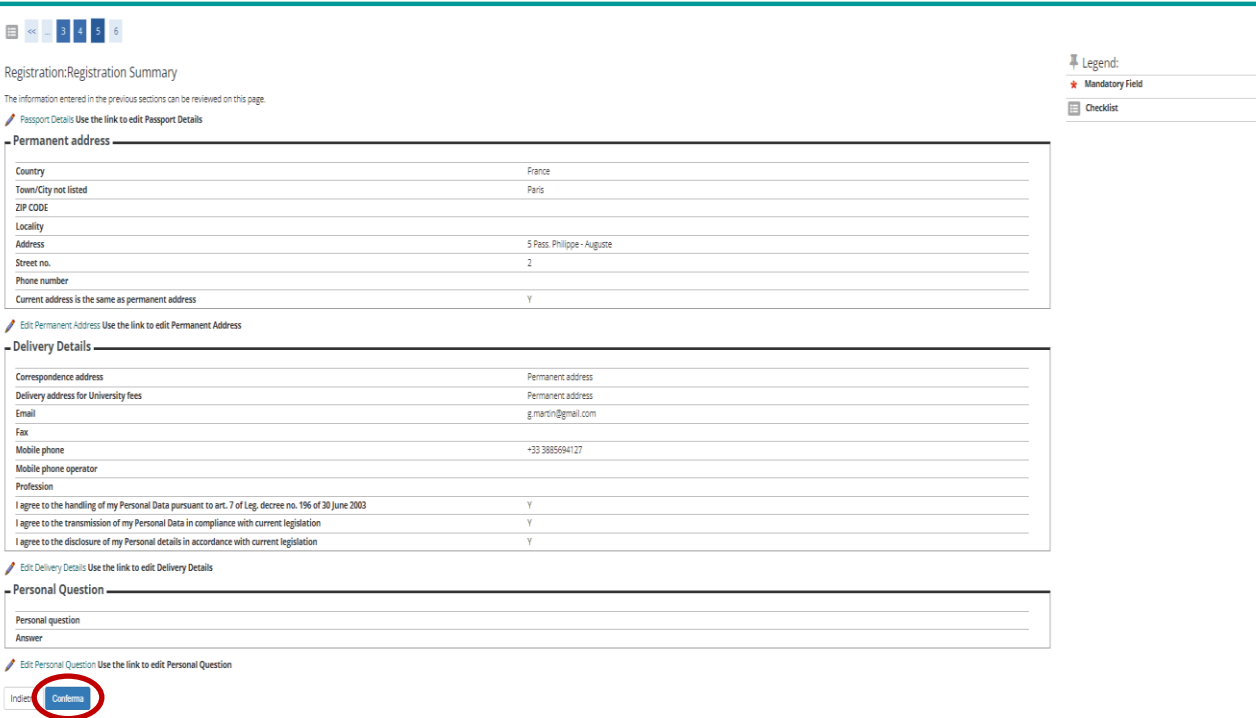

A summary of all data inserted will now appear on the screen. Click on the FORWARD icon to complete the registration procedure.

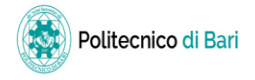

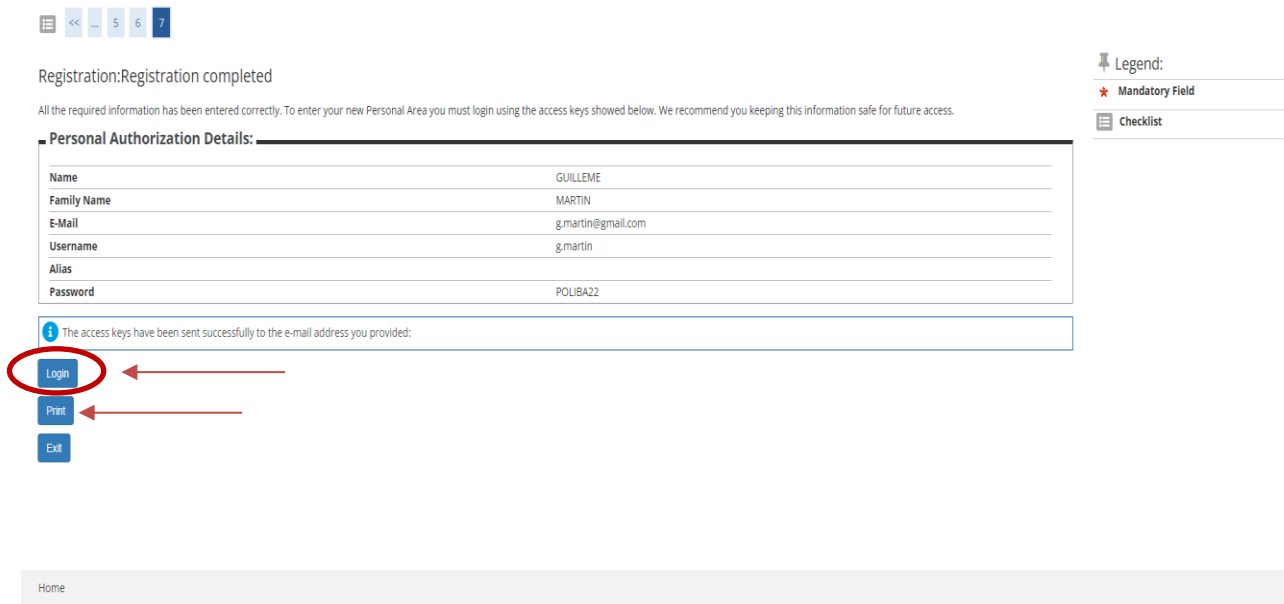

Your access data will now appear on the screen. Click on **LOGIN** for authentication. Click on the **PRINT** icon to obtain a printout of your data.

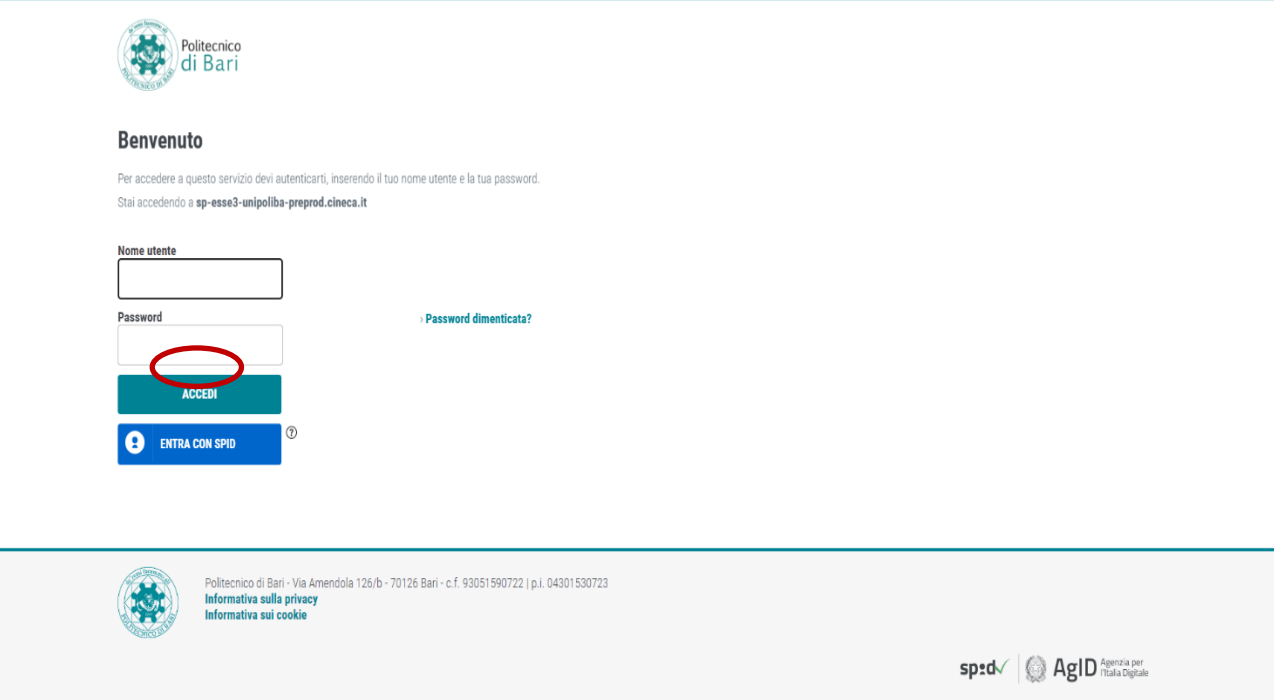

Insert user name and password from your data summary and click on the **ACCED**I icon.

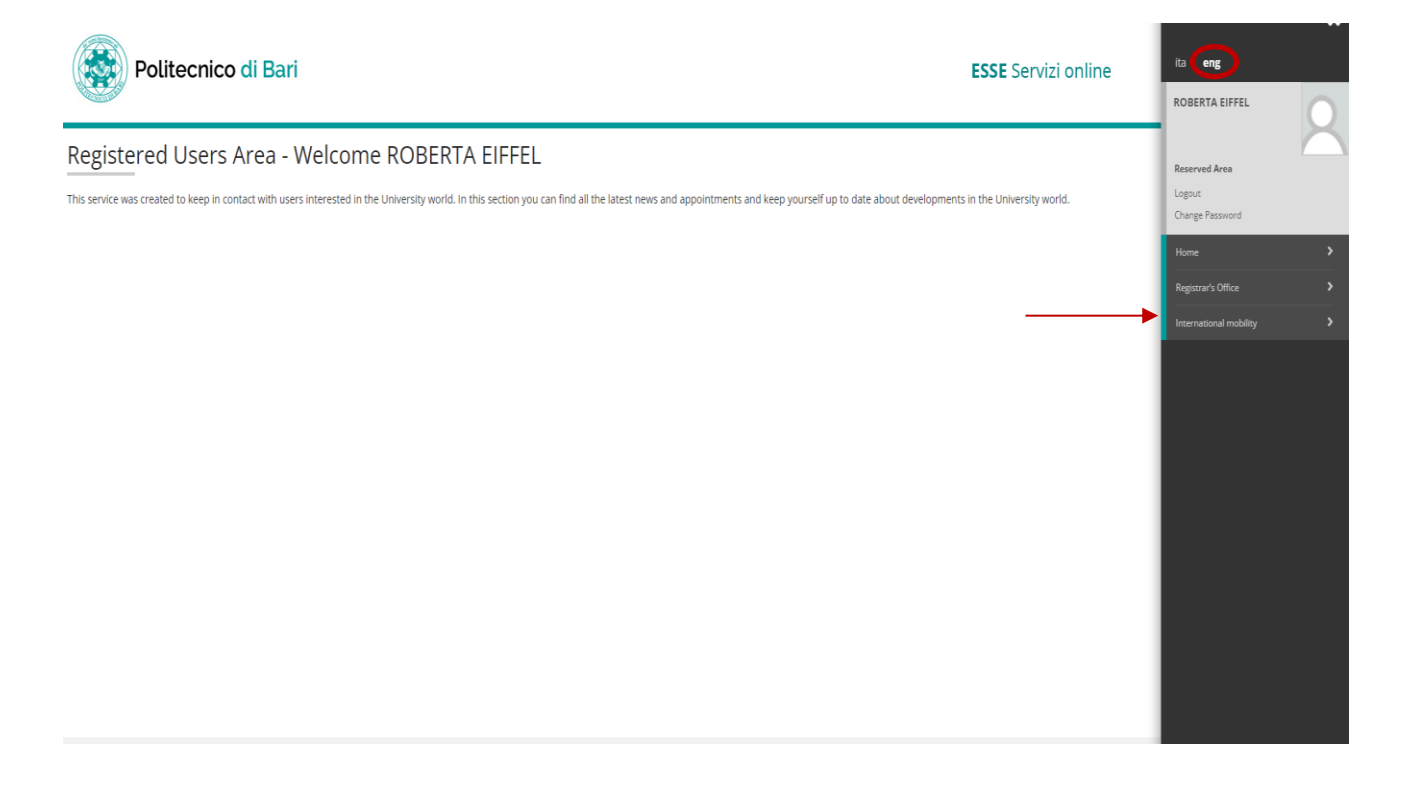

Once logged in, click on the menu icon in the top right hand corner of the screen, select **ENG** and go to the **INTERNATIONAL MOBILITY** section.

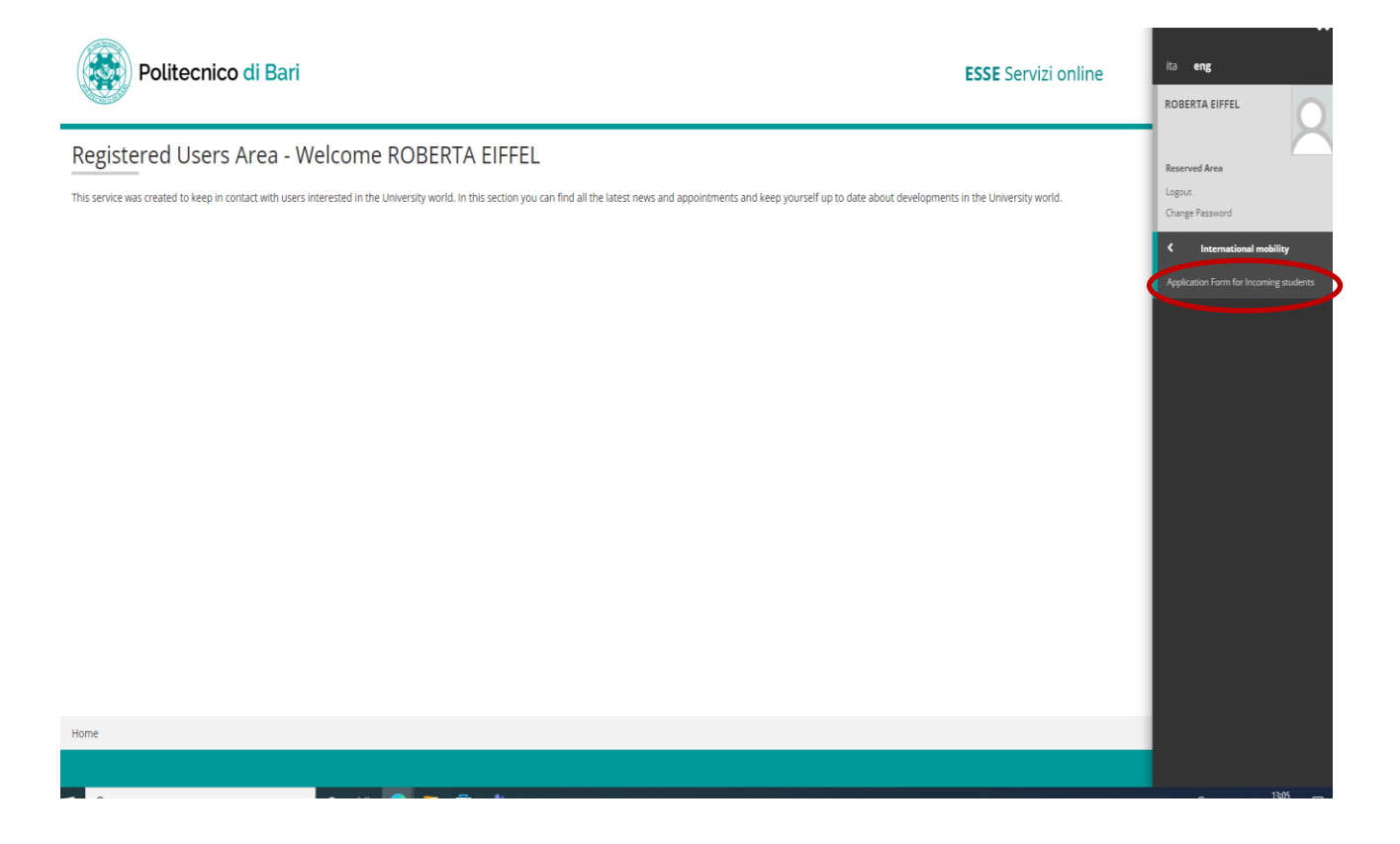

Select **APPLICATION FORM FOR INCOMING STUDENTS**.

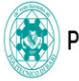

## Application Form for Incoming Students

On the following pages you can register on the website. At the end of the procedure you will be allocated a user name and an access code which allow you to log into the system to modify your data and access available servi

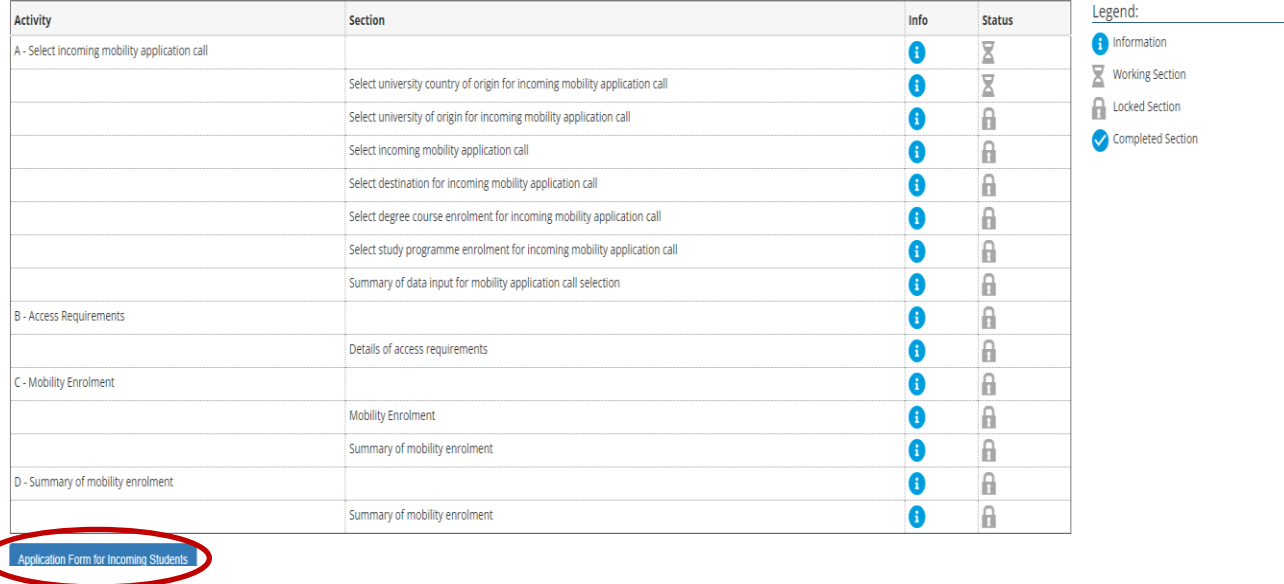

Click on APPLICATION FORM FOR INCOMING STUDENTS again.

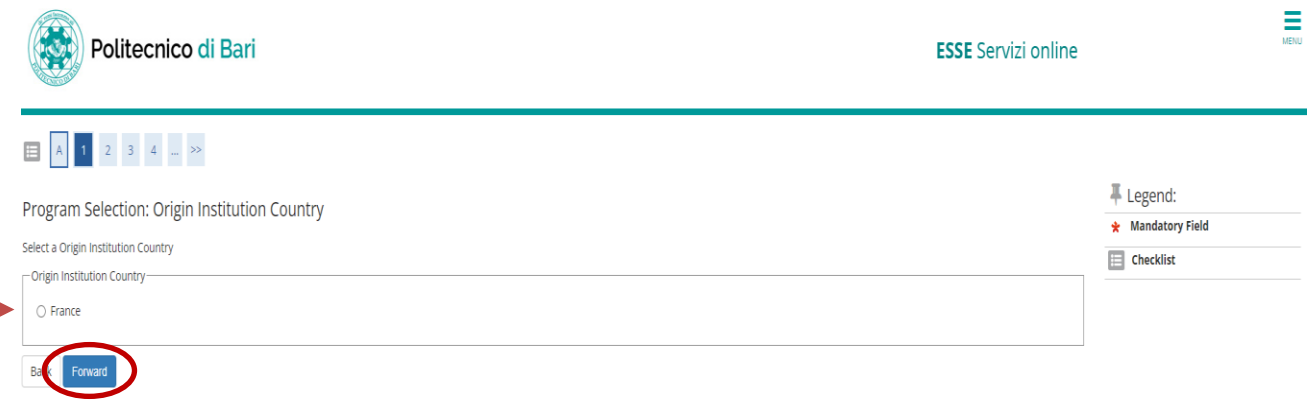

Select country of your Home University.

ò

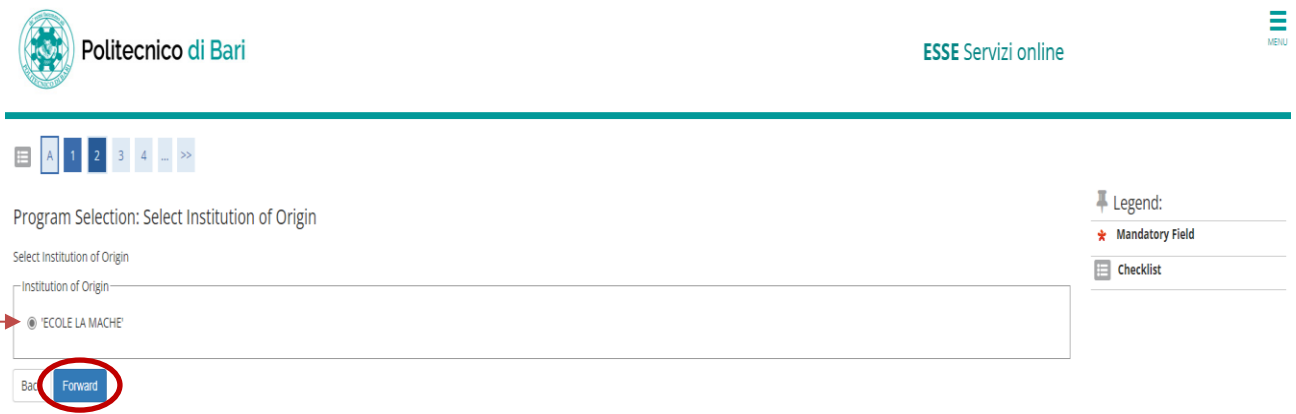

Select your Home University. Click on the **FORWARD** icon.

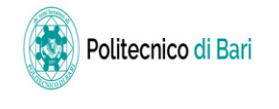

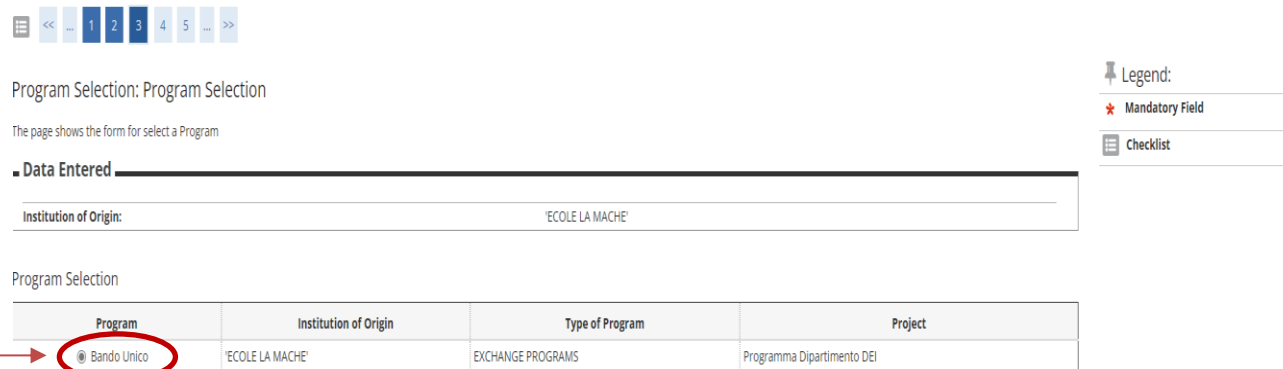

Programma Dipartimento DEI

EXCHANGE PROGRAMS

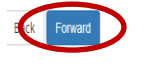

 $\bigcirc$  Bando Unico

'ECOLE LA MACHE'

Select the **BANDO UNICO** which corresponds to your Home University and continue with the registration process.

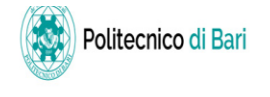

#### $\begin{array}{|c|c|c|c|c|}\n\hline\n\text{H} & \text{K} & \text{H} & \text{I} & \text{I} &$ F Legend: Program Selection: Program Origin Selection  $\star$  Mandatory Field The page shows the form to select a Program Origin Data Entered. **Institution of Origin:** ECOLE LA MACHE' Program: **Bando Unico** EXCHANGE PROGRAMS **Type of Program:** Project: Programma Dipartimento DEI Program Origin Selection Select **Program Origin** Area Departmental coordinator: Institutional coordinator:

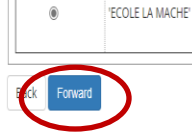

Confirm data with the **PROGRAM ORIGIN SELECTION** option.

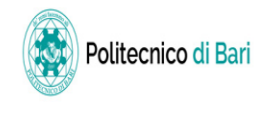

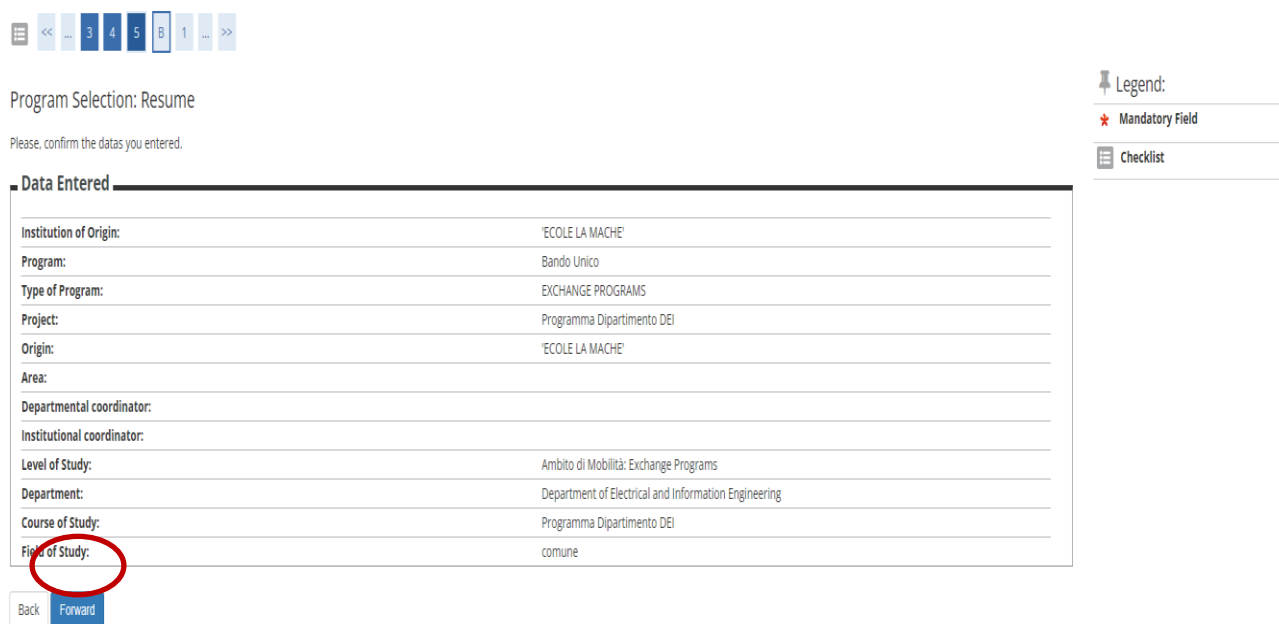

A summary of all data entered will appear on the screen. Click on the **FORWARD** icon to continue.

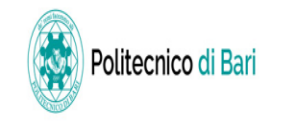

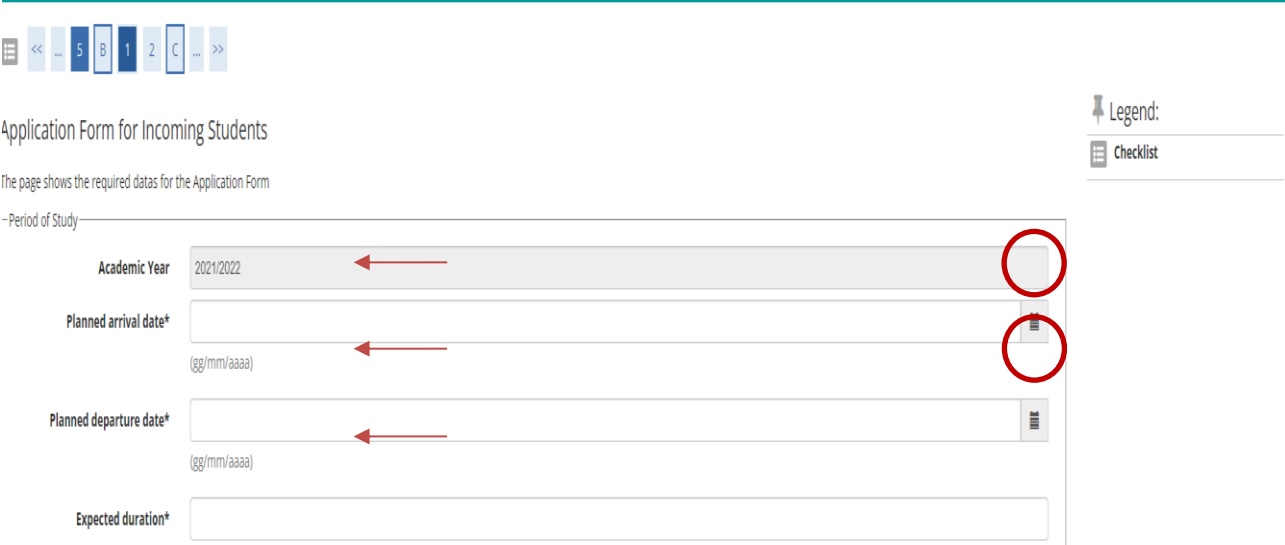

Enter the start and end date of the exchange period, your total duration of stay and type of accommodation used.

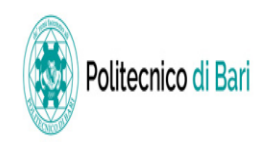

**ESSE** Servizi online

Application Form for Incoming Students

The page shows the Application Form Datas

Students Office reservation.

Non risulta assegnato alcun turno di segreteria.

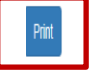

Enter the start and end date of the exchange period, your total duration of stay and type of accommodation used.

Your registration is now complete. The Application Form is saved in the Download folder of your computer. With these credentials it will be possible to visualise your enrolment number, an authentication code assigned to all students, which is registered on the Politecnico di Bari's ESSE3 platform.

The display of your enrolment number will be possible only after we validate your registration: by entering your page, selecting **MENU**, then **CAREER**, and then **BOOKLET**, the enrolment number will appear at the top, under the heading STUD.ID. On this same page you can also see the list of exams you want to take, with all the useful information.

Your personal **@STUDENTI.POLIBA.IT** address is registered on the TEAMS platform, allowing you to follow online lessons.

To activate your @studenti.poliba.it account, you will need to register on **Accedi a Office 365 | Microsoft Office** using your credentials.